The Web of Science (WoS) platform provides access to bibliographic databases covering papers, conference proceedings and book chapters across all areas of science. Powerful search tools and citation data allow you to easily locate key publications relevant to your research topic.

In this task you will explore some of the features of WoS. If you have not used WoS before, begin with task A and then B. If you are already confident in basic searching of WoS, you can begin with task B.

Begin on the SOLO catalogue homepage http://solo.bodleian.ox.ac.uk/ Search for '**Web of Science Core Collection**' and click the '**Online Access**' link on the Web of Science Core Collection record -

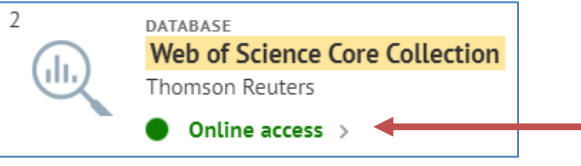

## **A. Basic WoS Searching**

Research students'

 $\overline{6}$ 

ď

arch stude

You can search across the whole Web of Science or a specific database. Using the menu towards the top of the screen, choose **Web of Science Core Collection**

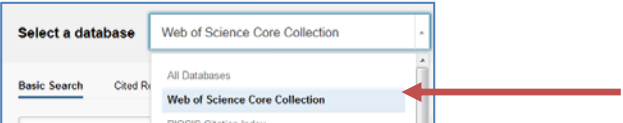

You will now see a search page.

Into the first search box type 'Photosynthe\*' and select **Topic** from the adjacent dropdown menu. The \* symbol is a wild card character, here it tells WoS to match all variations after the 'Photosynthe' stem such as Photosynthe*tic* and Photosynthe*sis*  Create an additional box by clicking **+ Add row**. In the next box type 'marine algae' and ensure **Topic** is selected in the adjacent dropdown menu.

Notice that the two search boxes have been connected by an **AND** operator. This means WoS will only return records containing *both* search terms.

Press the **search** button to the right of the search boxes.

**L** The results show all records in WoS which match your search terms. Clicking on a title link will take you into a particular record. Clicking

Find it O Oxford will link you to the full text of the article if it is available at Oxford.

Now try searching again using your own choice of search terms.

## **B. Cited Reference Search**

WoS collects a large amount of citation data and provides a number of tools to analyse this data. For example, you can quickly identify publications within WoS which cite a particular research paper or article using a *cited reference search*.

Make sure you have the **Web of Science Core Collection** selected. Choose the **Cited Reference Search** tab from above the search boxes

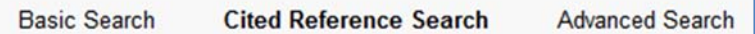

Into the search boxes that appear, enter 'Novoselov K\*' as the **cited author** and then

'Science' as the **cited work**. Finally enter '2004' as the **cited year**. Click the button.

Find the **Citing Articles** column in the results table that appears and click the small downward pointing arrow in the column heading to sort the results by most citations first.

Look down the results list and tick the check box next to the entry that has over 35,000 citing articles (the paper we're looking for is by Novoselov and Geim *et al* entitled 'Electric field effect in atomically thin carbon films' – this is a seminal paper on graphene research).

The cited reference search identifies citation variations for the same paper, for example citations which cite the author names in a slightly different way or use different page numbers. You can tick the boxes next to these citations to ensure that your final results are comprehensive and that you find as many papers as possible in WoS which cite this original paper.

 $C$ lick the  $\left\| \begin{array}{cc} \text{Finish Search} \end{array} \right\|$  button.

Research students'

 $\overline{c}$ 

buta d

- You will now see a list of articles in WoS which cites this important paper. Click the **Analyze Results** link at the top right of the results list.
- You'll now have access to an overview of information about citation patterns over time for this paper. This information can help you to see trends in research interest and publication patterns around the subject of the paper. Explore some of the different categories such as **Publication Years** and **Source Titles**.

## **C. Exporting References to EndNote**

**EndNote** is a popular reference management package. Reference managers help you to organise details of all the papers, books and other documents you collect to support your research. They also simplify adding citations and properly formatted bibliographies to your documents. You export details of papers from WoS directly to EndNote.

- Carry out a search of your choice in WoS.
- From your search results, select a few papers by ticking the selection boxes to the left of each record.
- Using the **Export** button at the top of the results list, you can choose different versions of EndNote to export to –

**EndNote Desktop –** A fully featured application which you download to your computer. It is already available on many departmental and library PCs around Oxford and is free to download on to a personal device using the University's institutional subscription.

**EndNote Online –** A free version of EndNote with basic functionality which works as a web-based application.

You can also export records to E-mail, for printing or to other reference managers.

You can find out more about EndNote and other reference managers on our LibGuide here - https://libguides.bodleian.ox.ac.uk/reference-management